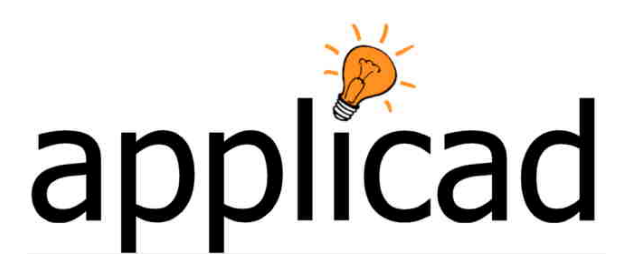

## **Sorcerer and Warlock**

**Advanced Software for Roof and Wall Design and Estimating** 

## **Tutorial – High Set Ridge**

**Revision: 1.0 – 20 April 2010** 

**English Units / Feet-Inches or Metric** 

## **Tutorial**

Ī

The purpose of this tutorial is to create the roof geometry as shown below, with a high set ridge line at the front.

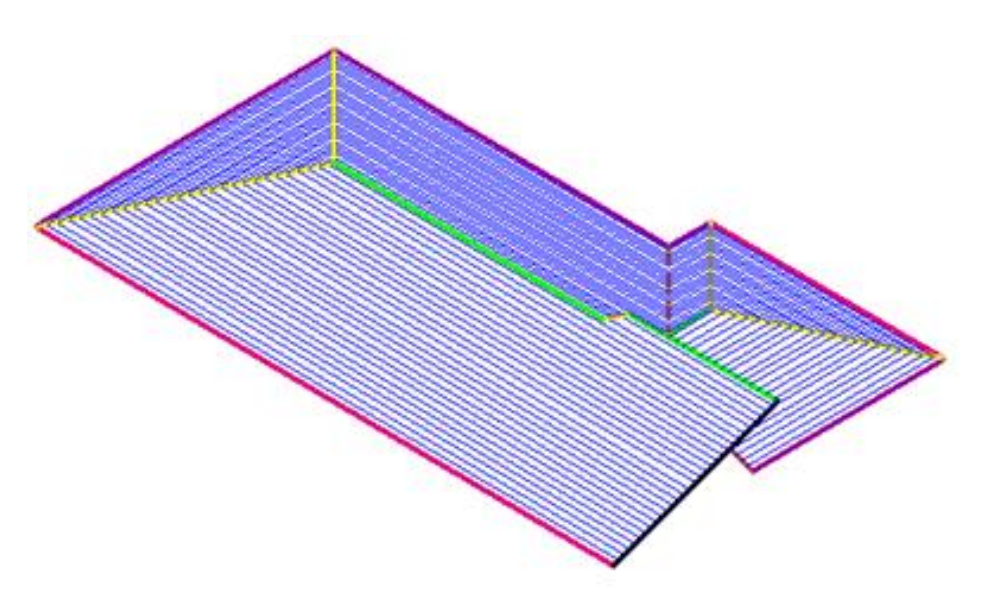

1. Start off with the basic L-Shaped roof using the dimensions tat suit your roof shape.

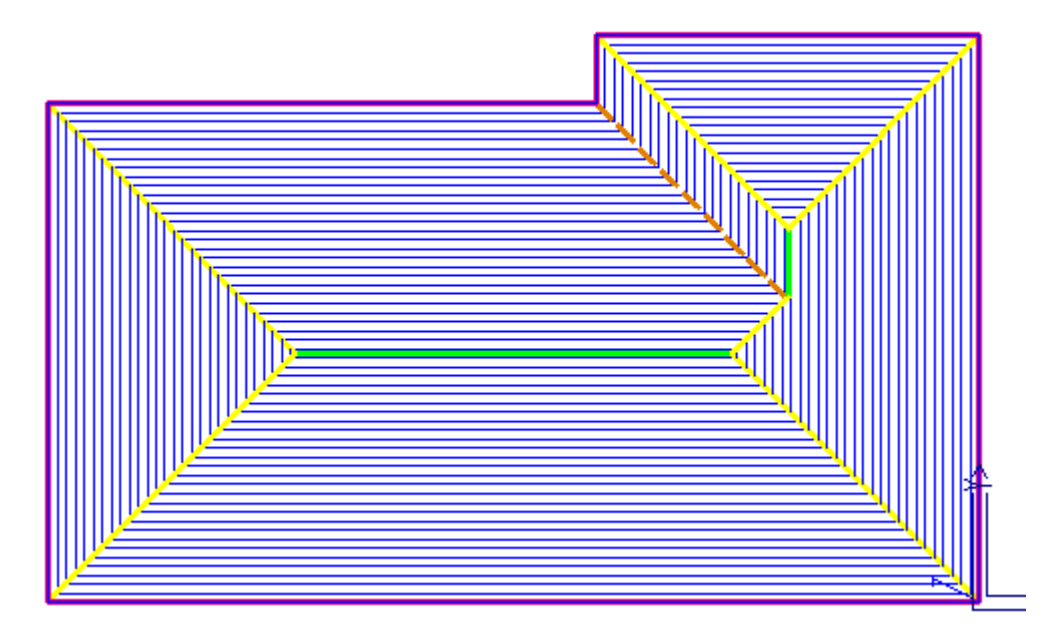

2. Then, delete the stuff we know we don't need (planes, and lines), knowing that we're about to embark on reconstruction using the **Smartlines** functions

3. It is advisable to turn off wall lines at this time because they can confuse you with too

Ī

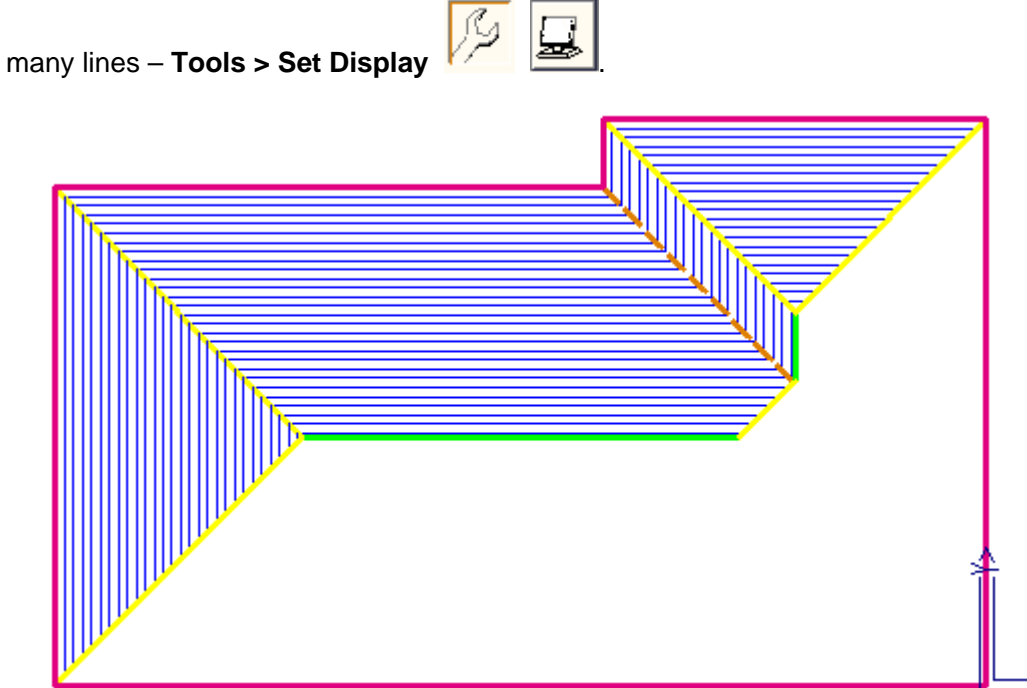

4. Next, trim the eave line to extend it out to where we want it. Use the Smartlines > Trimto-length option  $\sim$  When we do this, it allows us to enter the required line length.

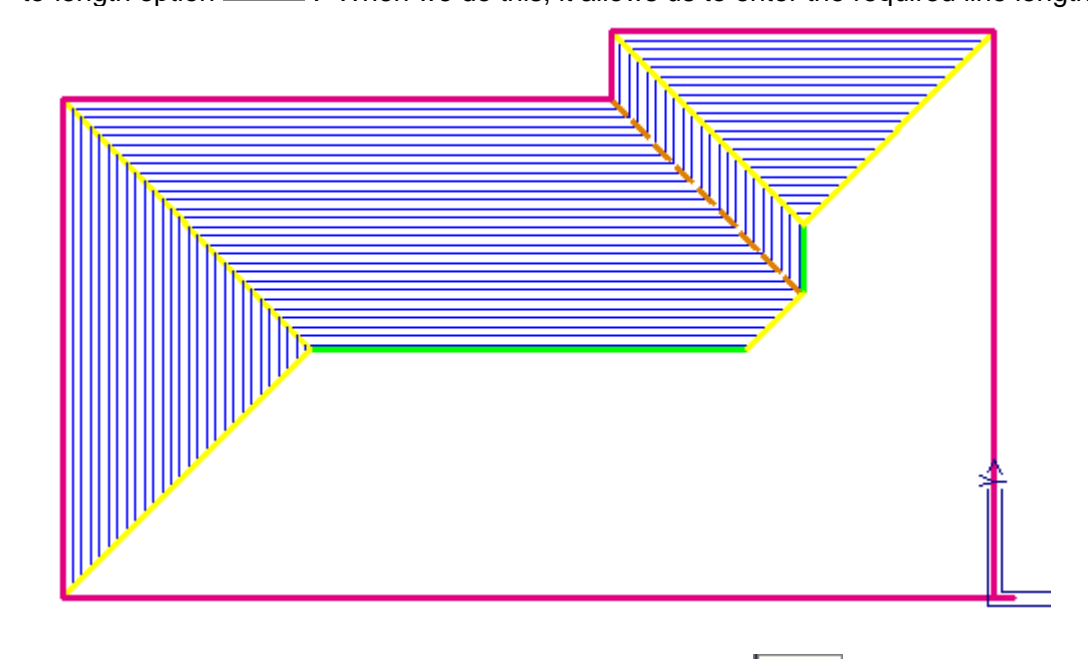

5. Next draw a new gable end up using the Smartlines option  $\boxed{}$  Insert-Freenand.snap to the end of the new line (using middle mouse button) and then type in iy*(length),* (incremental length, in the Y axis) which is the end of the line and select Gable as a

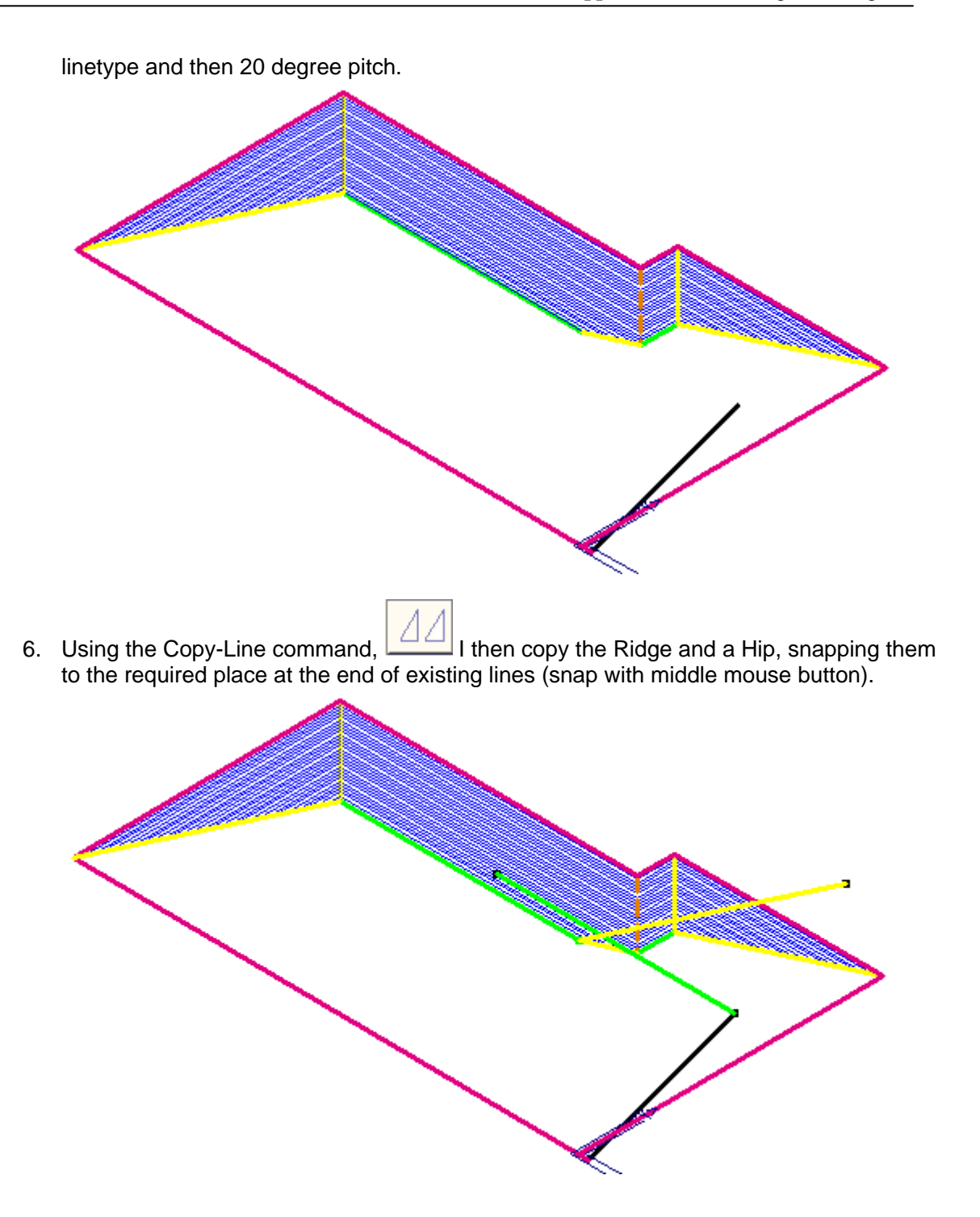

Ī

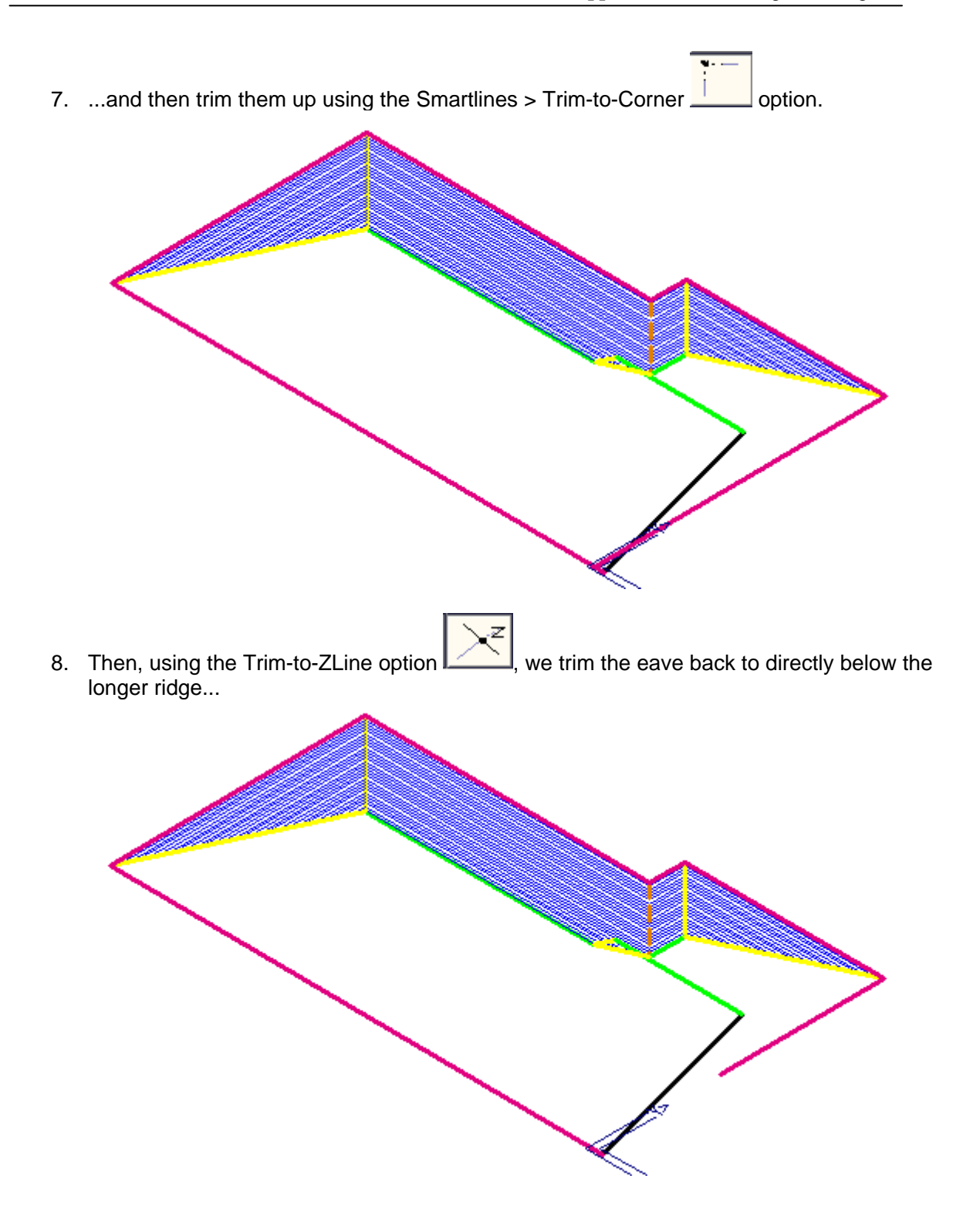

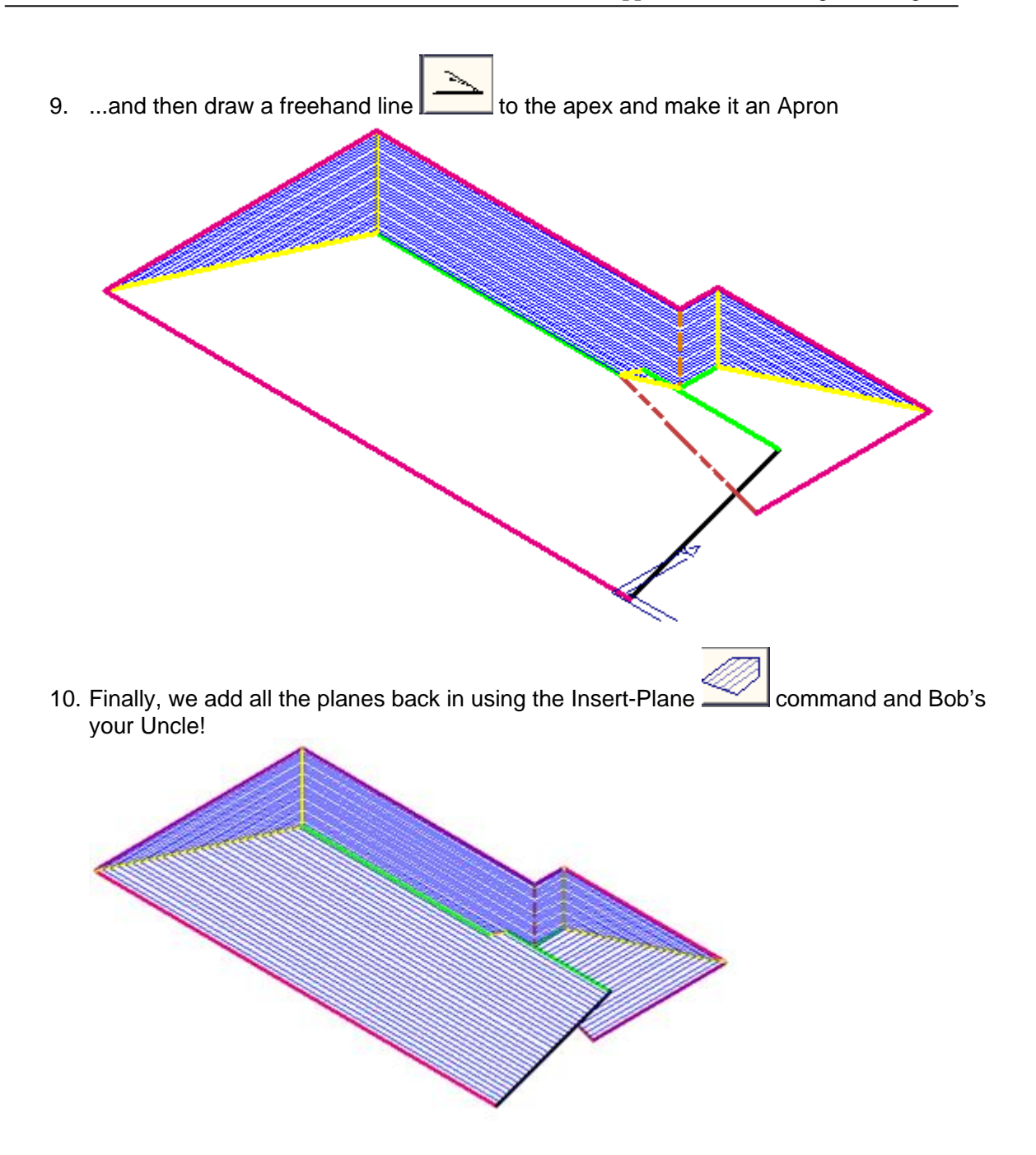

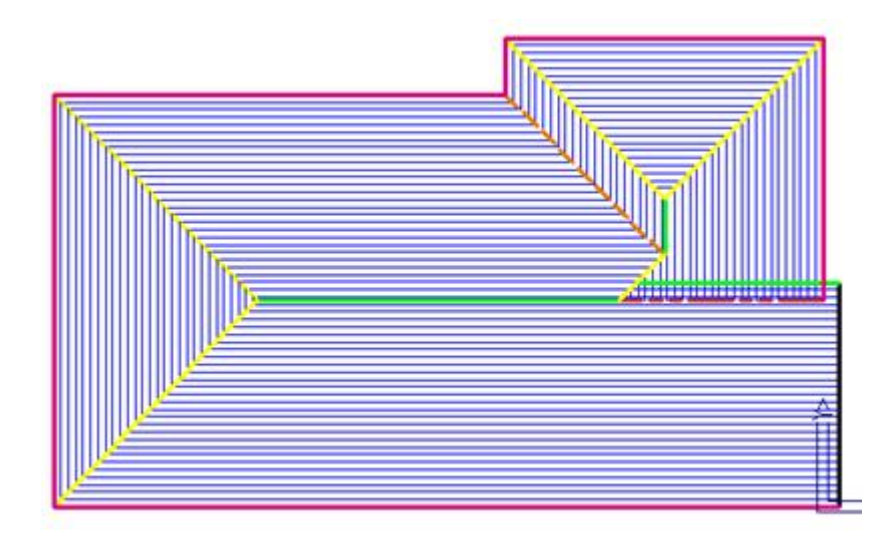

That's it.

Now use the checking tools and apply your roof material to complete your quotation.

**End** 

Ī